# **Avaya PBX and Phone Set Administration**

# **System 75/85/Definity Generic 1, 2 & 3**

Although detailed administration procedures are provided, a general overview of the VoiceGate ICS administration requirements is given below. Refer to this list if you are installing a VoiceGate ICS on new or non-standard software releases. It is also useful as a brief requirement list. A TN754B card will be needed for every 8 ports.

# **Avaya 7434D Digital Telephone - PREFERRED**

- ! Two (2) call appearances on the first buttons.
- ! A D401A display module must be administered
- ! The D401A must have the "Normal" feature assigned to display button one.
- ! Assign eight digital ports, one for each voice mail port.
- **Paramele 12 Configure button 33 as LWC STORE.**
- **Paramel Strutter 24 as LWC CANCEL.**

# **Avaya 7405D Digital Telephone - OPTIONAL**

- ! Two (2) call appearances on the first buttons.
- ! A D401A display module must be administered
- ! The D401A must have the "Normal" feature assigned to display button one.
- ! Assign eight digital ports, one for each voice mail port.
- ! Configure button 23 as LWC STORE.
- **E** Configure button 24 as LWC CANCEL.

# **Coverage Paths**

! Create a voice mail coverage path which contains the voice mail Hunt Group number as the coverage point.

#### **Subscriber Setup**

- ! Assign the voice mail coverage path to each subscriber.
- ! Place the subscriber's complete extension number somewhere in the first sixteen (16) characters of the name field.

# **Administration of Eight Avaya 7434D Digital Station Sets**

Programming the Avaya 7434 station set - in this case, the voice mail - requires the most attention. Administration of this set controls how the integration works. Initially you need to set up the 7434 for 2 call appearances, one appearance for each of the call appearance buttons.

Another requirement involves reserving the last appearance. On the Avaya PBX's, one line must be reserved for transfers and outgoing calls.Earlier System 75's will do this automatically. On later 75's and Definity systems, you must set the "Restrict Last Appearance" field to "Y". This will insure that an appearance will be reserved for the VoiceGate ICS to transfer and perform leave word calls. The VoiceGate ICS will always perform leave word calls on the last call appearance.

#### **NOTE**

The screens shown in this section are taken from an Avaya System 75/85 administration terminal:

- ! **Boldface** fields indicate where required information must be entered.
- ! Underlined fields should be completed as needed, but have no required defaults.
- ! *Italics* indicate fields that may not appear on all software versions.
- **Step 1:** In our example, the first voice mail port is extension 501. Enter the following: command and press RETURN to gain access to the screen below:

# **add station 501**

# Page 1 of 3

# **STATION**

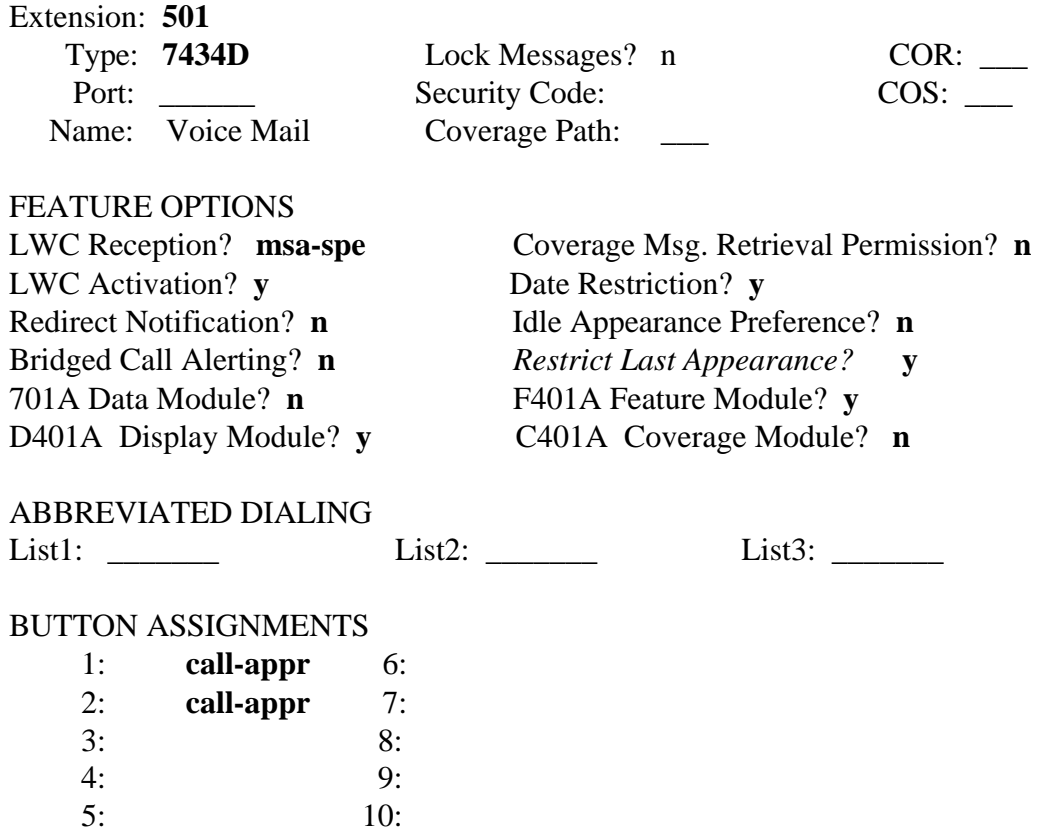

Fill in all fields displayed in bold. When finished, check your entries and proceed to the next screen by pressing the soft key labelled. **NEXT PAGE**

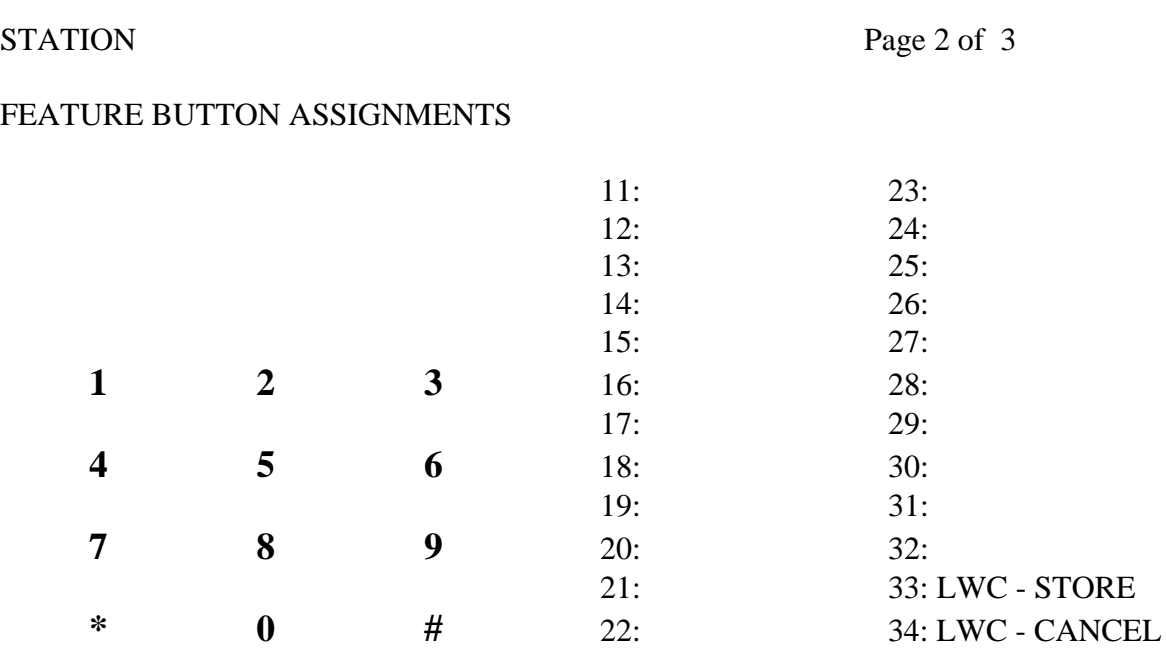

**Step 2:** Make sure all Feature Keys are programmed as shown below:

**Step 3:** Program the 7434 display. Press the soft key labelled:

# **NEXT PAGE**

Program this screen exactly as shown.

STATION Page 3 of 3

#### DISPLAY BUTTON ASSIGNMENTS

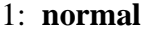

2:

3:

- 4:
- 5: 6:
- 7:
- 

**Step 4:** When finished with the display, accept your programming by pressing the soft key labelled:

#### **ENTER**

**Step 5:** Repeat the above steps 1 through 4 for extensions 502 through 508

#### **add station 501**

Page 1 of 3

#### **STATION**

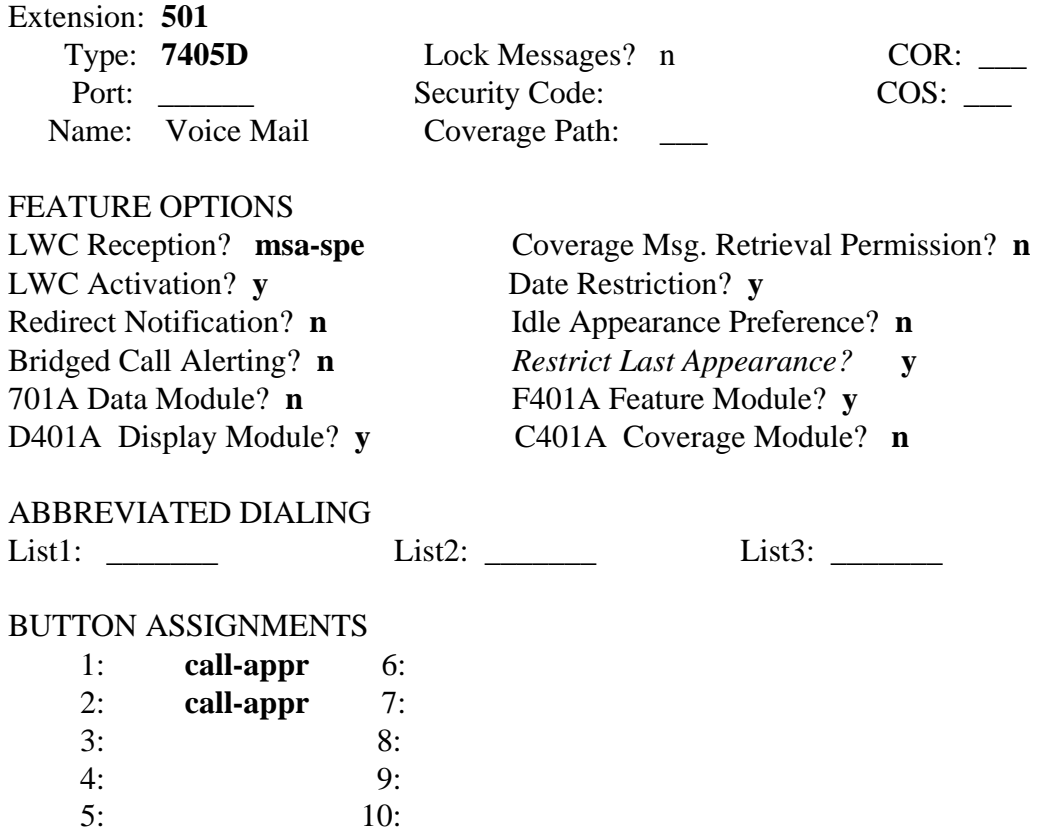

Fill in all fields displayed in bold. When finished, check your entries and proceed to the next screen by pressing the soft key labelled. **NEXT PAGE**

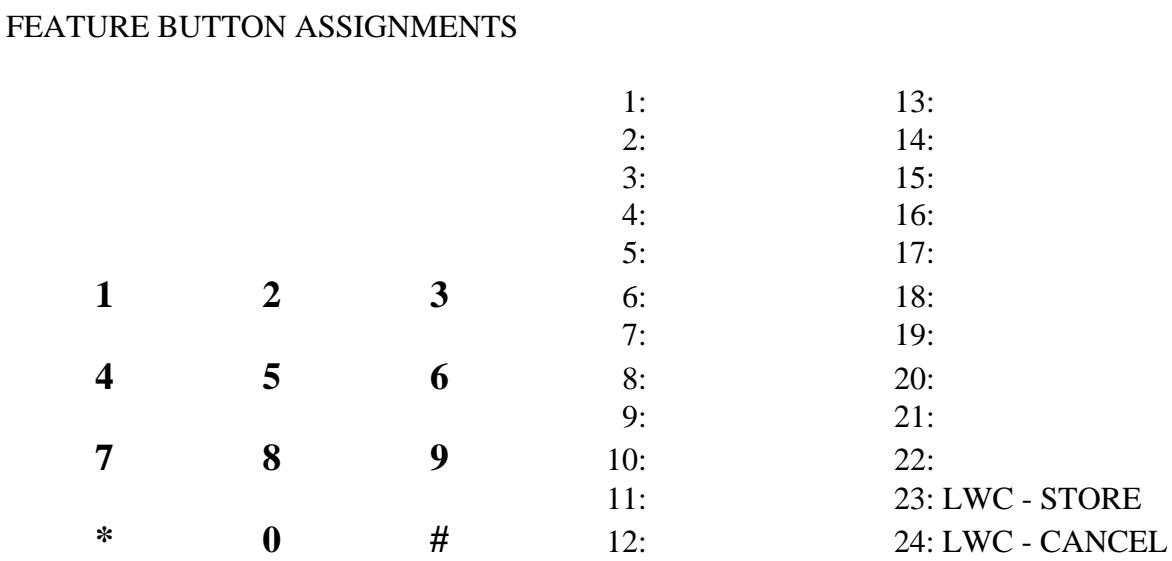

**Step 2:** Make sure all Feature Keys are programmed as shown below:

STATION Page 2 of 3

**Step 3:** Program the 7405 display. Press the soft key labelled:

# **NEXT PAGE**

Program this screen exactly as shown.

STATION Page 3 of 3

# DISPLAY BUTTON ASSIGNMENTS

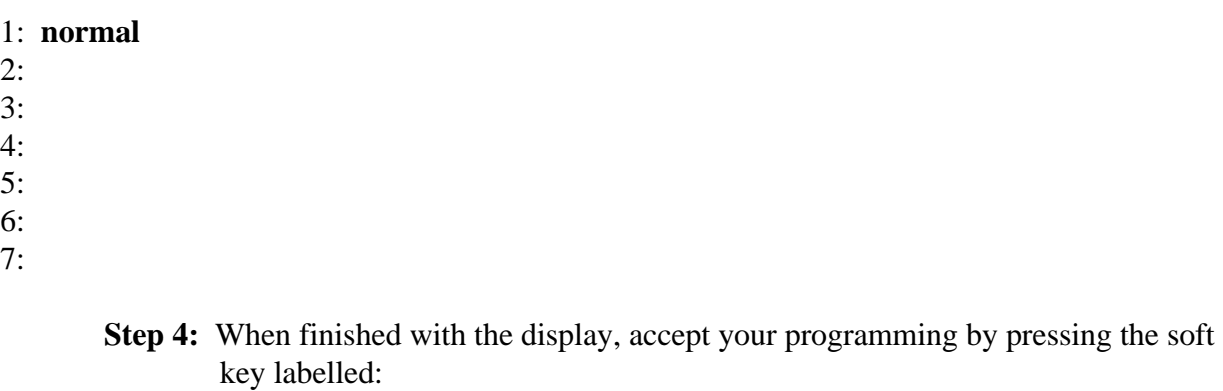

## **ENTER**

**Step 5:** Repeat the above steps 1 through 4 for extensions 502 through 508

# **Addition of a Hunt Group**

**Step 1:** Now that the individual 7434/7405 phones are programmed to be compatible with the voice mail, they need to be grouped together. To do this, add a new hunt group as shown below.

# **add hunt 1**

# COVERAGE PATH

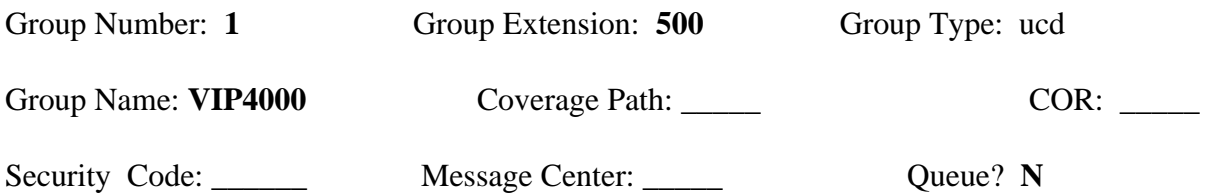

# GROUP MEMBER ASSIGNMENTS

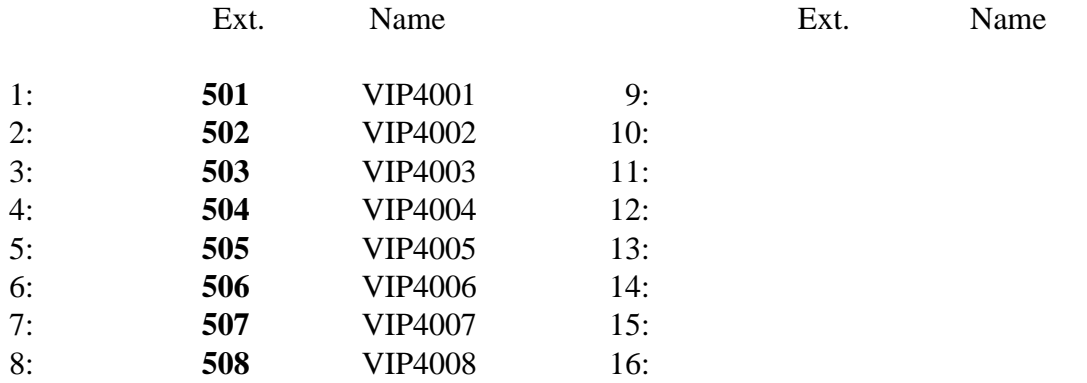

**Step 2:** When finished, check your entries. If they are correct, confirm the programming by pressing the soft key labelled.

# **ENTER**

#### **Coverage Path Administration**

Before adding subscribers, you must provide a path to voice mail for unanswered phones. This is achieved through coverage paths. A coverage path forwards calls to another telephone if the individual does not answer or is busy. Placing the voice mail's hunt group number in the coverage path assures that unanswered and busy calls are sent to voice mail.

A single coverage path is sufficient for most voice mail users, but if there is a specific need, different coverage paths can be assigned through PBX administration.

**Step 1:** Our example shows a very common voice mail coverage path. Enter the following command and press RETURN to gain access to the screen below: **add coverage path 1**

#### COVERAGE PATH Coverage Path Number: **1**

# COVERAGE CRITERIA

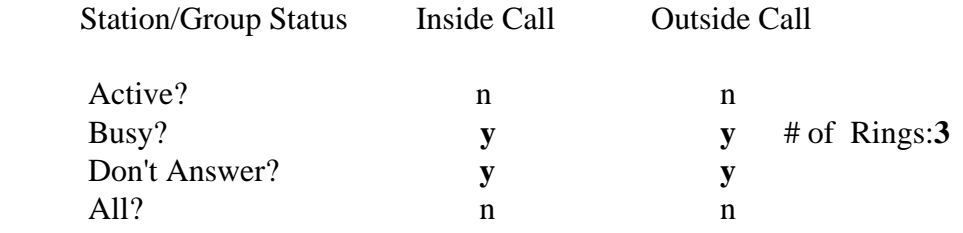

#### COVERAGE POINTS

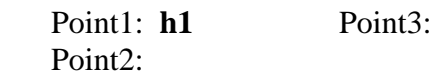

Terms used in the above screen are described below:

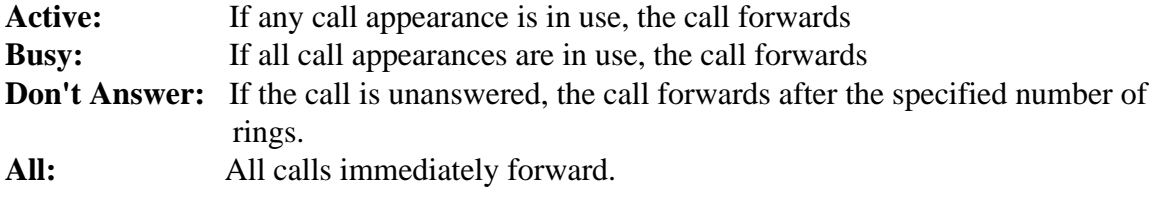

**Step 2:** When finished, check your entries. If they are correct, confirm the programming by pressing the soft key labelled.

**ENTER**

#### **Subscriber Administration**

The final requirement for PBX administration is at the subscriber level. This consists of two parts: name field administration and the assignment of a coverage path.

A key element in identifying the calling parties is the PBX name field administration. In order for a telephone set to be integrated, a complete extension number must appear in *the first 16 characters of the subscriber's name field.* Since each site may have a different format for placing names in these fields, we will only make suggestions. The only requirement is that the extension number appear. Different formats will have an affect on some System 75 features such as the integrated directory.

Here are a few examples of how name fields are established:

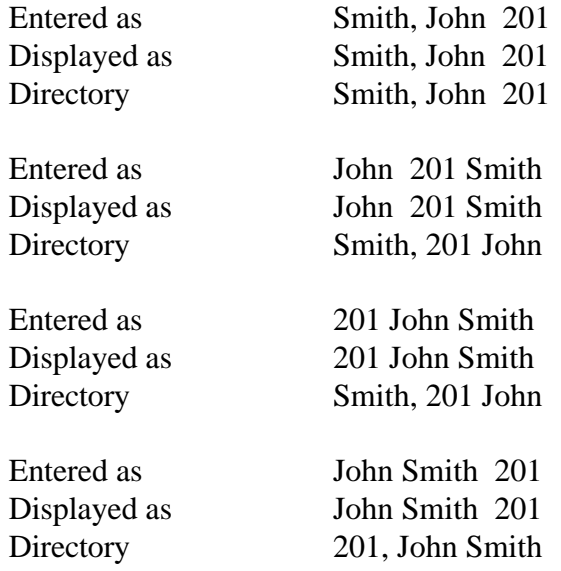

The name field (including the extension) must be no longer than 16 characters. Names with more than 16 characters on a System 75/85 need to be abbreviated (ie. Alongname, J. 202). You should experiment with methods that correspond with your site requirements. Administering the system in this manner only affects telephones

with digital displays. VoiceGate ICS integration is not affected by the placement of the extension number. You have the option to use other numbers in the name field if they consist of fewer digits than the extension number (ie. room 23 ext. 203).

> The following diagrams give examples of administrative screens for a subscriber with an analog set and a subscriber with a 7403 digital phone set. It is recommended that you consult with your PBX administrator before applying the changes described in this section.

**Step 1:** Continuing with our example, we will program John Smith's station set for integration. His extension is 201 and he has an analog telephone. Enter the following command and press RETURN to gain access to the screen below:

#### **change station 201**

#### STATION Page 1 of 1

Extension: **201**

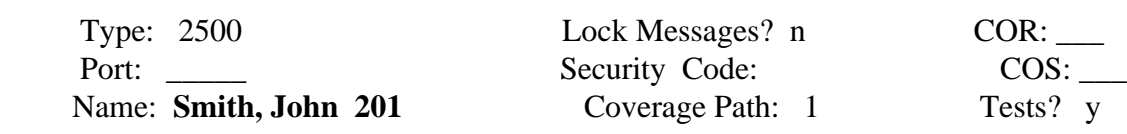

#### FEATURE OPTION

 LWC Activation? **n** Data Restriction? n Redirect Notification? n Call Waiting Indication? n Off Premise Station? n Distinctive Audible Alert? n Message Waiting Indicator? **y**

LWC Reception? **y** Coverage Msg Retrieval Permission? n

 ABBREVIATED DIALING List1: \_\_\_\_\_\_ List2:\_\_\_\_\_\_ List3: \_\_\_\_\_\_

HOT LINE DESTINATION Abbreviated Dialing List Number (From above 1, 2 or 3):

Dial Code:

**Step 2:** When finished, check your entries. If they are correct, confirm the programming by pressing the soft key labelled:

#### **ENTER**

- **Step 3:** Repeat above steps 1 and 2 for every subscriber with an analog telephone.
- **Step 4:** Finishing our example, we will program J. Alongname's station set. His extension is 202 and he has a digital set (in this example, a Model 7403). Enter the following command and press RETURN to gain access to the screen below.

#### **change station 202**

Page 1 of 3 **STATION** 

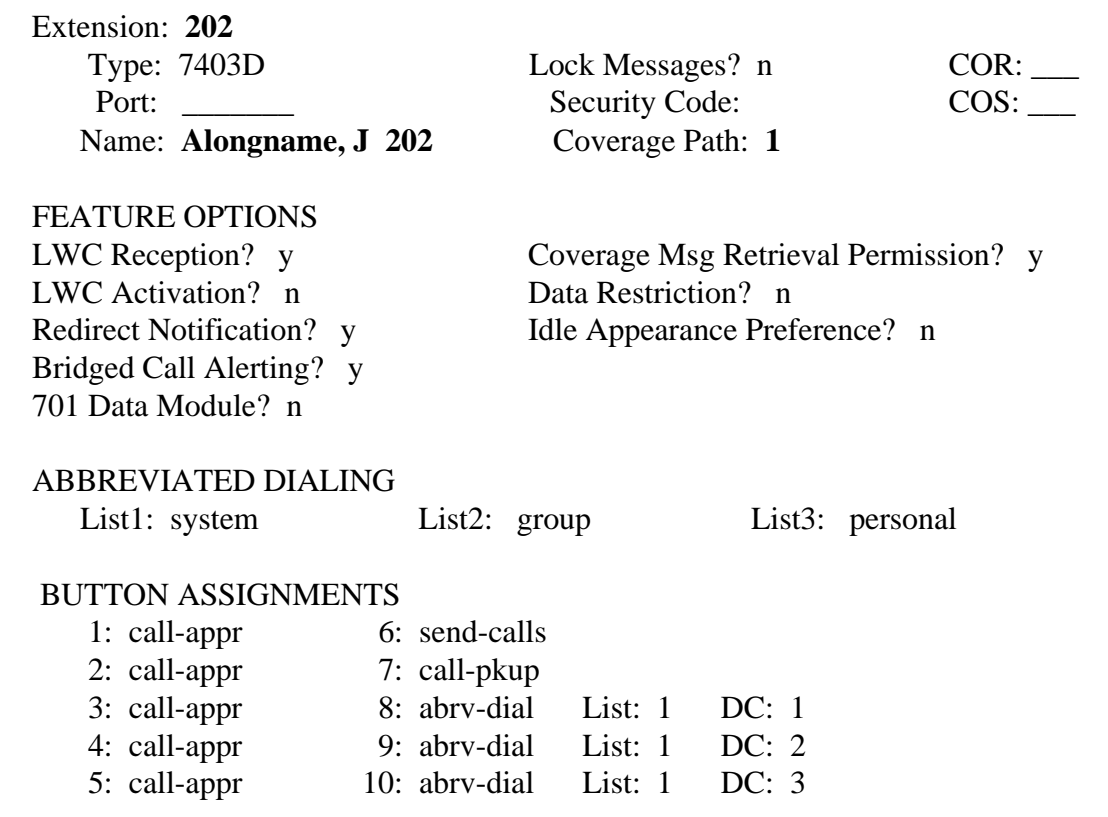

**Step 5:** When finished, check your entries. If they are correct, confirm the programming by pressing the soft key labelled.

# **ENTER**

**Step 6:** Repeat above steps 4 & 5 for every subscriber with a digital station set.

When the above tasks are complete, you successfully programmed the PBX for an integrated messaging environment using thenVIP400 ICS.

# **NOTE**

Occasionally you may need to reference work you have completed or check your programming. You can display information about any station or coverage path without making changes by using a command similar to the following:

#### **display station 202**

#### **Colour Code Designations**

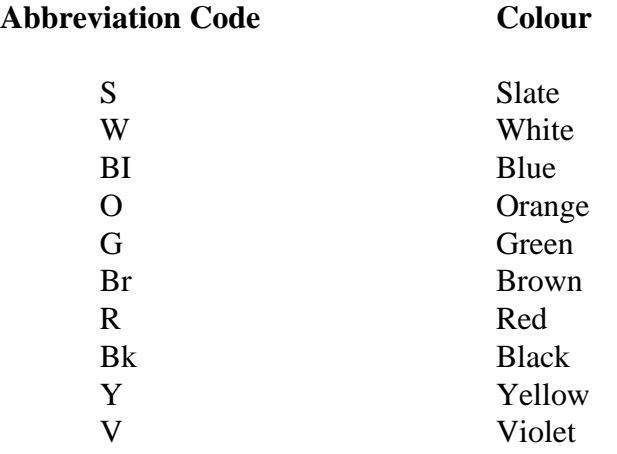

# The table below gives the interconnect block (Type 66) hook-up for VoiceGate ICS.

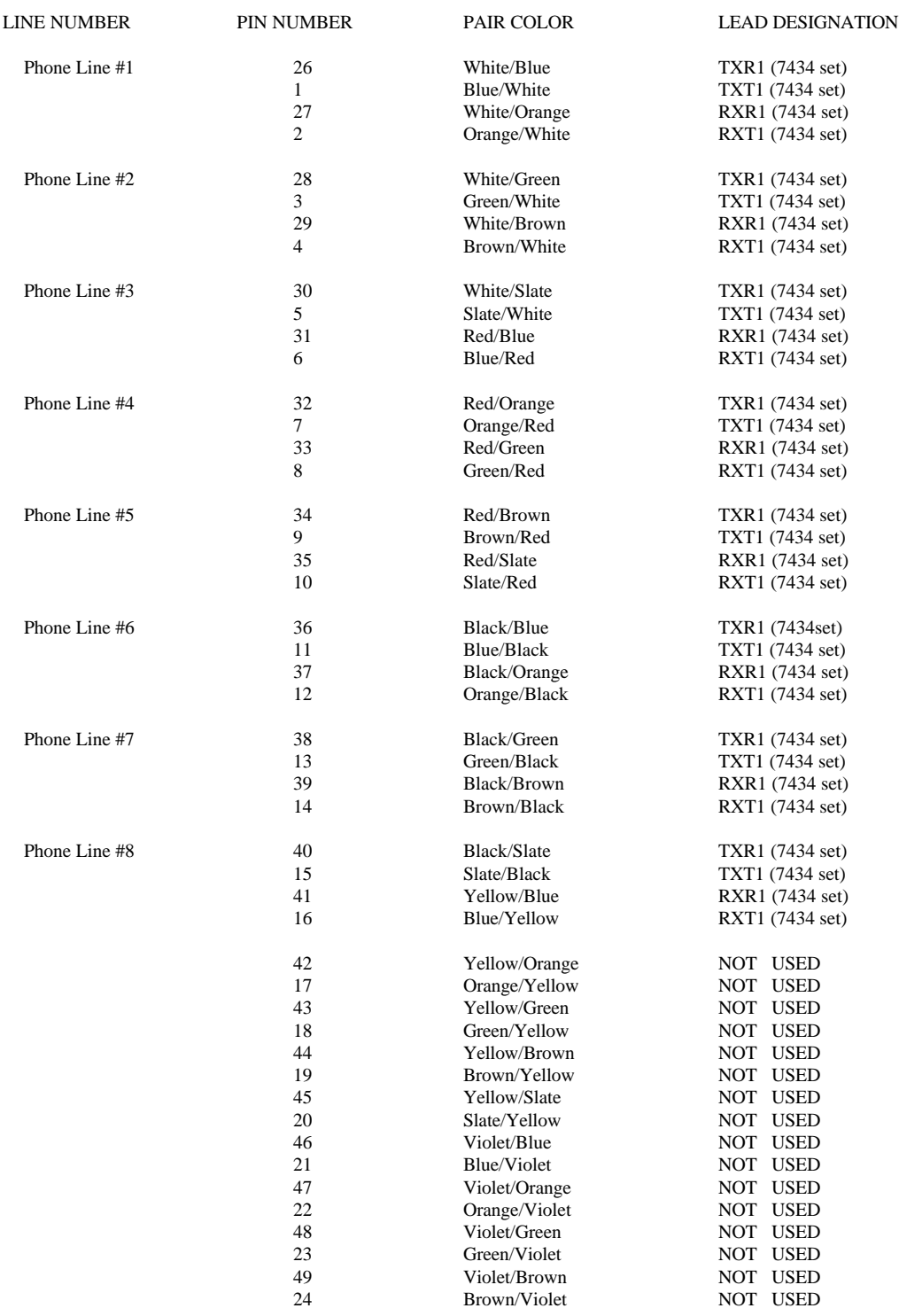

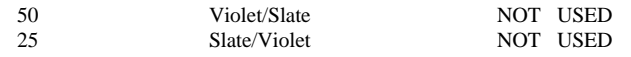

# The table below gives the layout for a 8 port TN754 card.

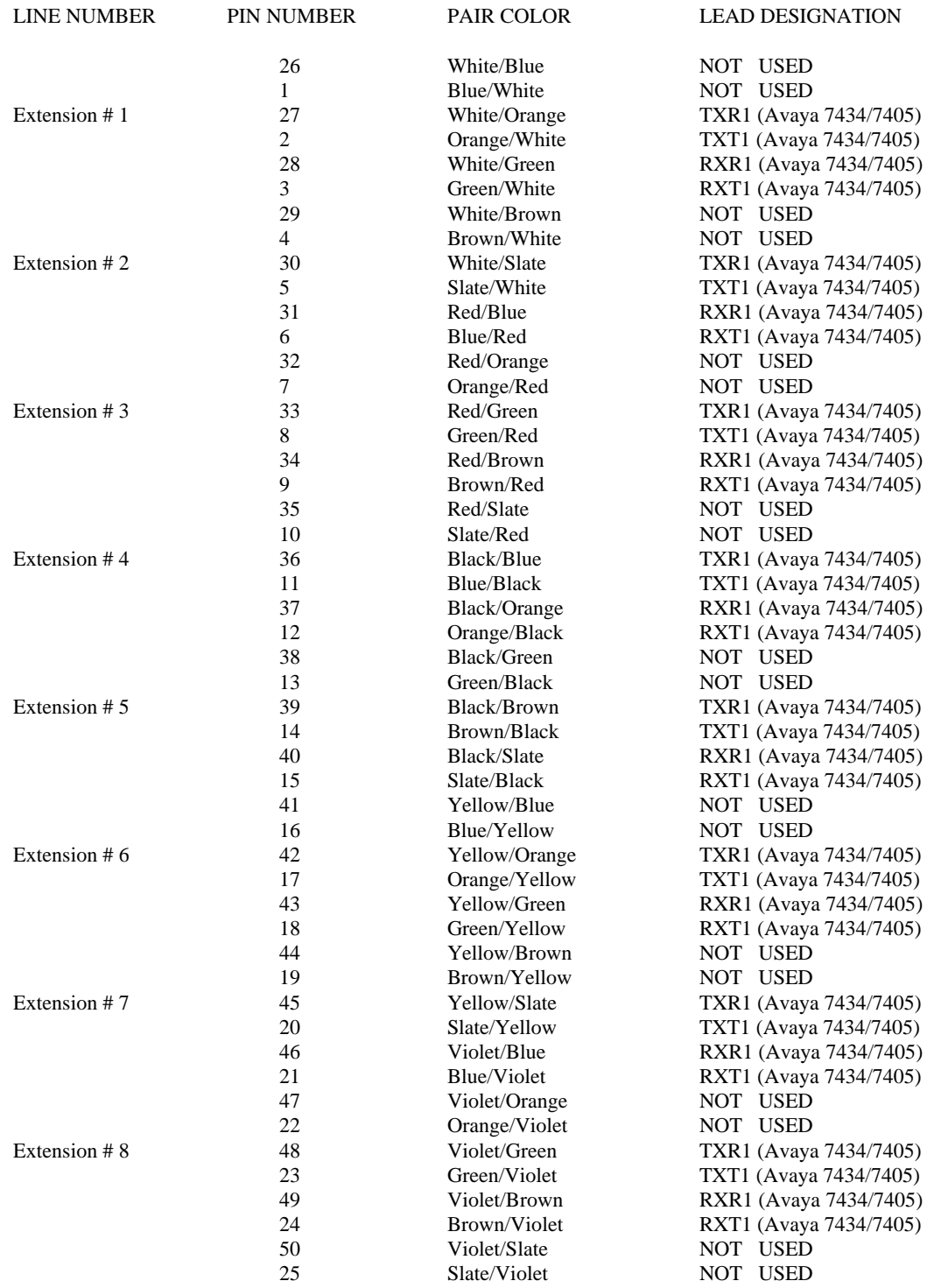